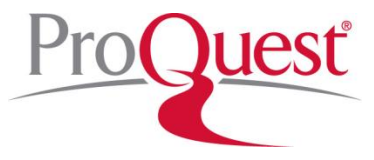

## **SIRS Issues Researcher Quick Start Guide**

SIRS Issues Researcher [\(resources\)](http://www.proquestk12.com/productinfo/sirs_researcher.shtml) is a general reference database containing thousands of full-text articles exploring 300+ social, scientific, health, historic, business, economic, political and global issues. Articles and graphics are selected from domestic + international publications, and are indexed according to Library of Congress subject headings.

# **Part 1: Navigating the Interface**

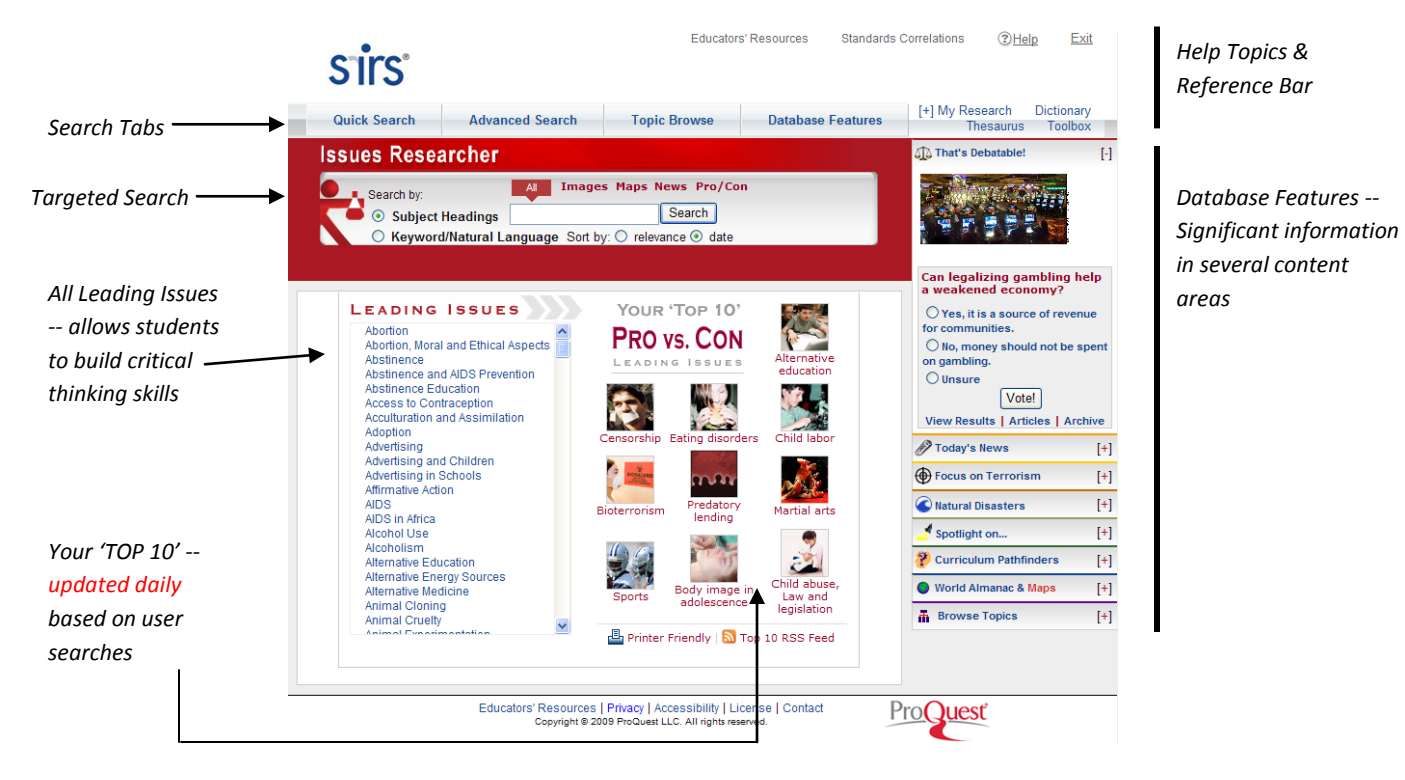

**Search Tabs** allow access to the three search methods, including Quick Search, Advanced Search and Topic Browse, a listing of Database Features, as well as the SIRS Interactive Citizenship series (if licensed).

**Help Topics** are grouped to be easily accessible from anywhere in the database.

- Help launches context-sensitive help.
- Dictionary & Thesaurus assists users in defining words, checking spelling, choosing the perfect word and more.

The top **Reference Bar** provides links to functional and reference aids.

- SIRS icon returns to the portal page.
- My List includes:
	- $\circ$  My List displays articles added to the list by selecting Add to My List.
- $\circ$  Search History contains a list of all searches performed during a session and provides links to return to the search results.
- $\circ$  Session Save provides the ability to save your search history and tagged list by keying in a user name and password.
- Educators' Resources compiles a collection of materials designed to help educators and librarians use Issues Researcher.
- Standards Correlations offers easy access to our **search by standards** feature, which makes it simple to mine for SIRS content that's directly related to U.S. state, national, or Canadian Provincial learning benchmarks.
- Toolbox provides a single point of access to all reference materials.
- Log-out ends the user session, clearing the search history and tagged list for the next user.

#### **SIRS Leading Issues**

SIRS Leading Issues are dynamically updated daily with new content. New topics are added, along with "Your Top 10 Choices"—a list that is solely driven by end-user searches and is updated daily. More than 300 issues are available, with more coming online bi-monthly.

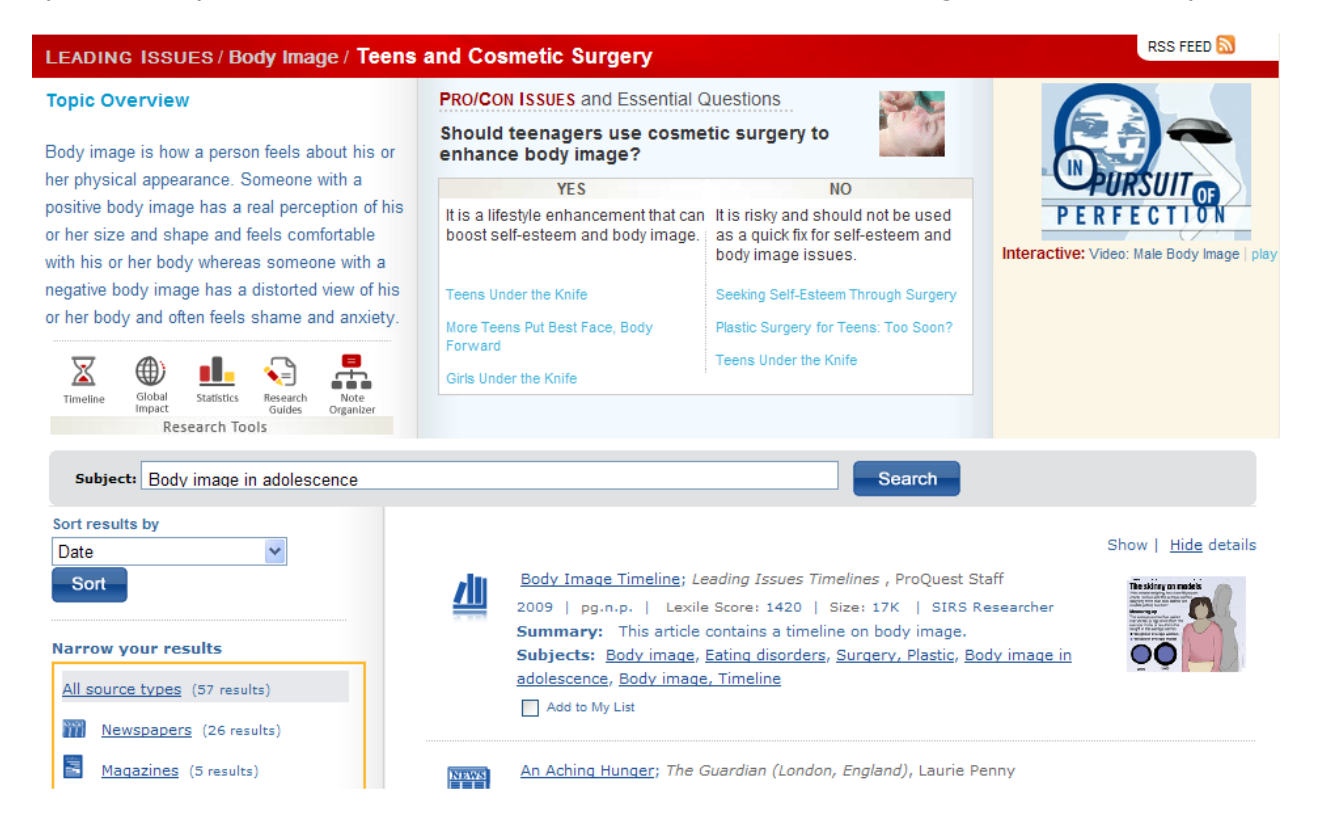

### **Database Features include:**

513 That's Debatable - Allows students to vote in an online poll and become vested in the research process.

Today's News - The top national and global headline news stories are dynamically updated to bring you up-to-the-minute breaking news.

θЭ

Focus on Terrorism - Covers every aspect of the current crisis, providing a global perspective on the terrorism issue.

Spotlight of the Month - Articles selected as a sampling from the SIRS Issues Researcher database to encourage research and awareness of the topical issues.

P)

Curriculum Pathfinders - A list of Pathfinders linked to recently added content and hot topics to encourage research and further exploration into the topics covered by SIRS Issues Researcher.

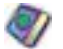

World Almanac & [Maps](http://www.proquestk12.com/lsm/sirs/sks-help/motw.html) – Hundreds of detailed, colorful current and historic maps are available as an online reference almanac. Articles about world history, profiles of all the nations of the world, and other important facts are also found within this section.

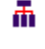

Browse Topics - Use to locate results by exploring topics and subtopics in a multilevel tree.

### **Part 2: Search Methods**

#### **Targeted Search**

Simply click the new Images search link at the top of the main search page and find any of tens of thousands of photographs, charts and maps to simply copy and paste into reports, presentations and more.

#### **Subject Headings Search**

Subject Headings Search is useful when you have a specific research topic in mind and you want to use a subject index to quickly locate articles related to that particular topic.

#### **Keyword Search**

Keyword Search is useful when you want to locate articles based on your own combination of key words and phrases.

#### **Standards Search**

Move your mouse over the words Standards Correlations at the top, then click it. Choose your location, then a standards set. Drill down to a specific standards benchmark and select See Resources. SIRS content assets directly applicable to that standard will appear.

#### **Topic Browse**

Use to locate results by exploring topics and subtopics in a multilevel tree.

## **Part 3: Analyzing Your Results**

The numbers of results returned for each source type may list up to 1000+ results. Selecting the corresponding links down the left side will narrow search results based on the content type. In-line thumbnails for images, timelines, and other multimedia sources appear next to results to help researchers preview the content before proceeding. If you conduct a keyword search, a tag cloud will appear in the lower-left corner makes it easy to find content by related keywords—the bigger the font size, the more relevant SIRS believes it is to your original search.

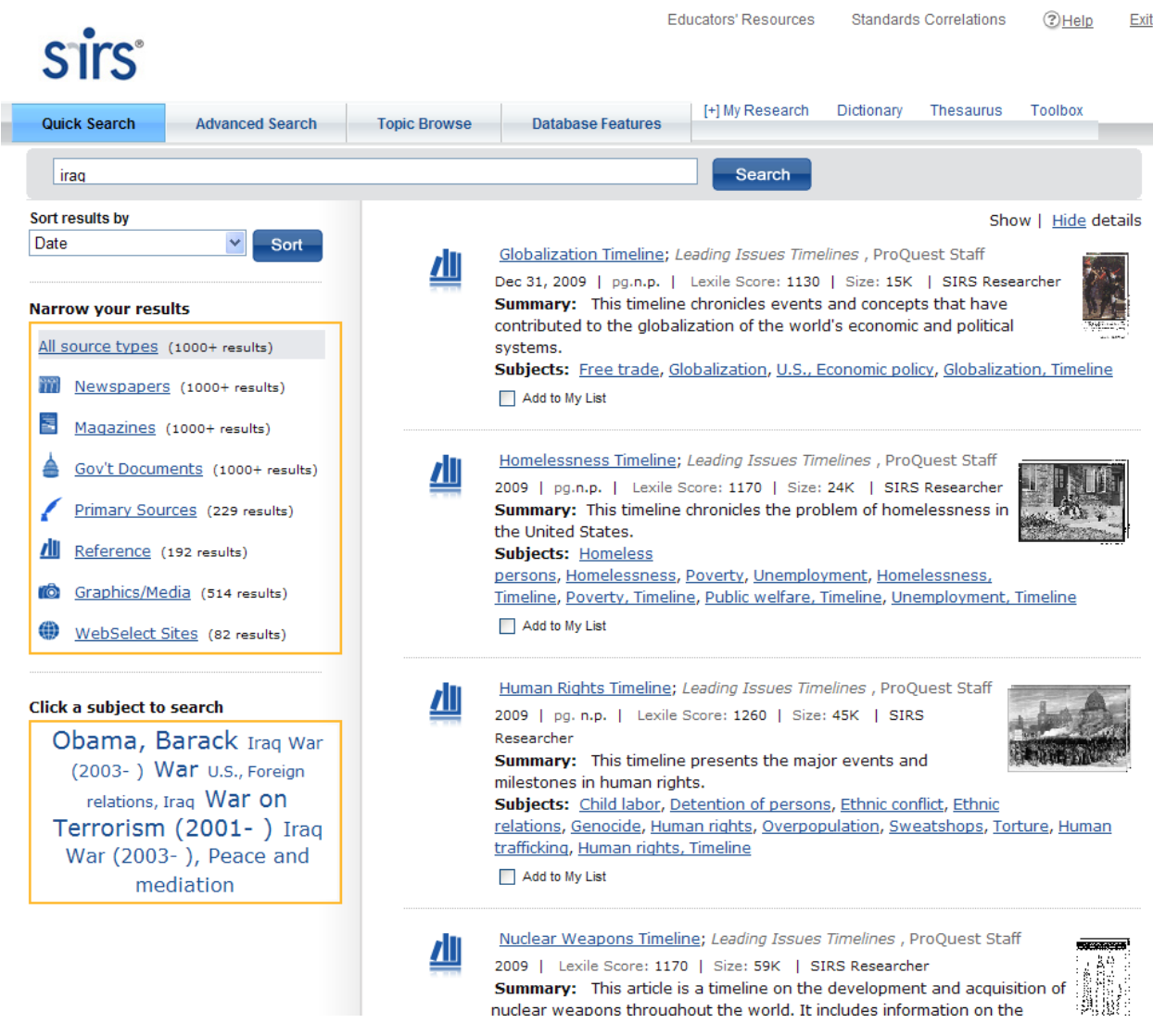

### **Part 4: Working Within the Full-Text Document**

The full-text article is accessed by clicking the **article title.** Users may add the content to a new My List to store links for future reference, email or print the item, or use the Share button to post a link to various Web 2.0 websites like FaceBook, Twitter, etc. The article text may be machine translated using the Translate pull-down menu (select a language, click GO), or a summary and citation can be accessed in the upper-right of the document. Related subject areas appear below the Go to block to make finding similar content easy. A full citation for the item can be copied from the bottom of the item.

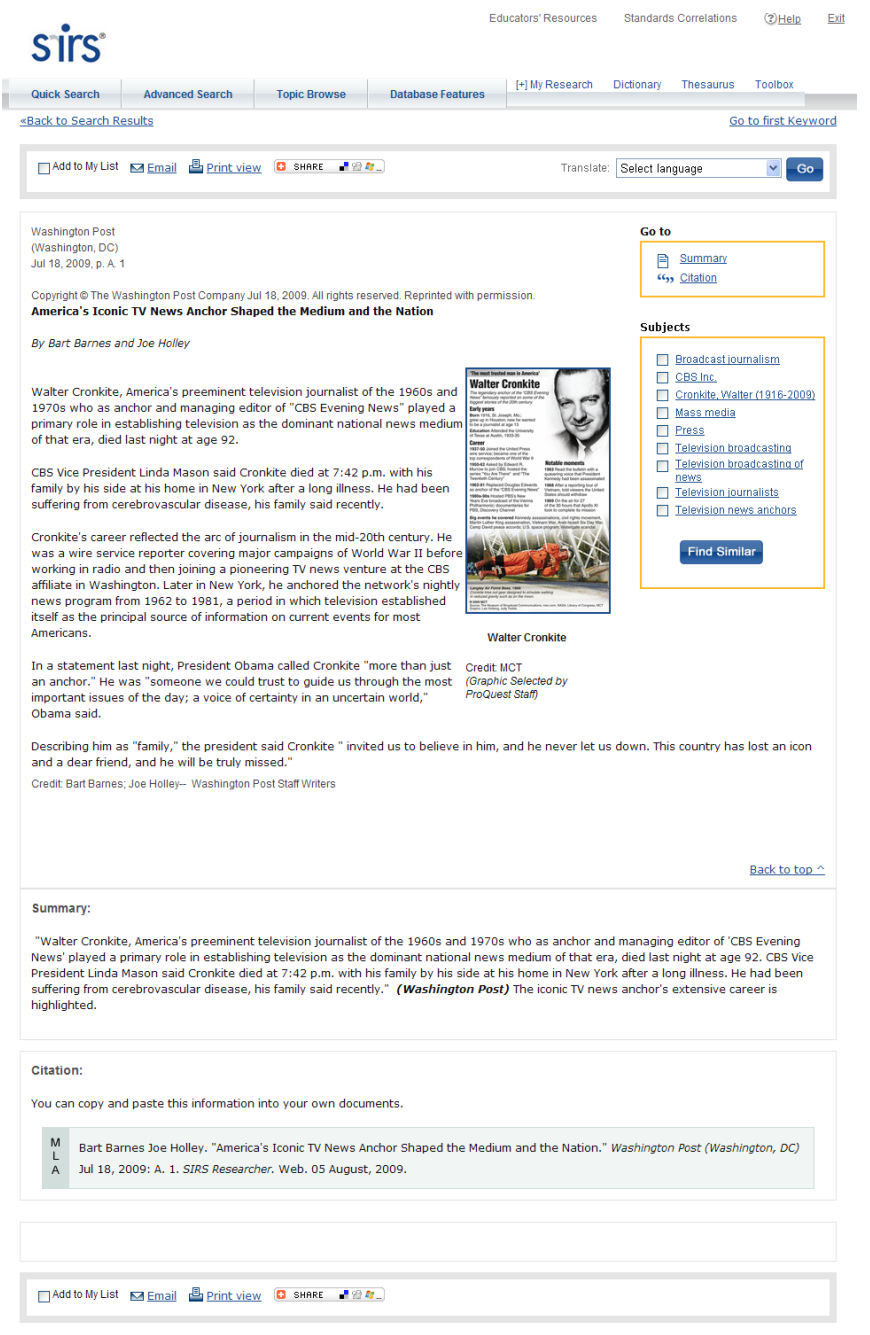